## **Nepotism Toolkit - Section 2**

## **Instructions for Related Employee**

**Step 1**: Log into **myhr.fiu.edu** and select **Employee Menu** and select **Pending Approvals**. You will also receive a system generated email notifying you of the pending action. You may access the portal directly or via the link provided.

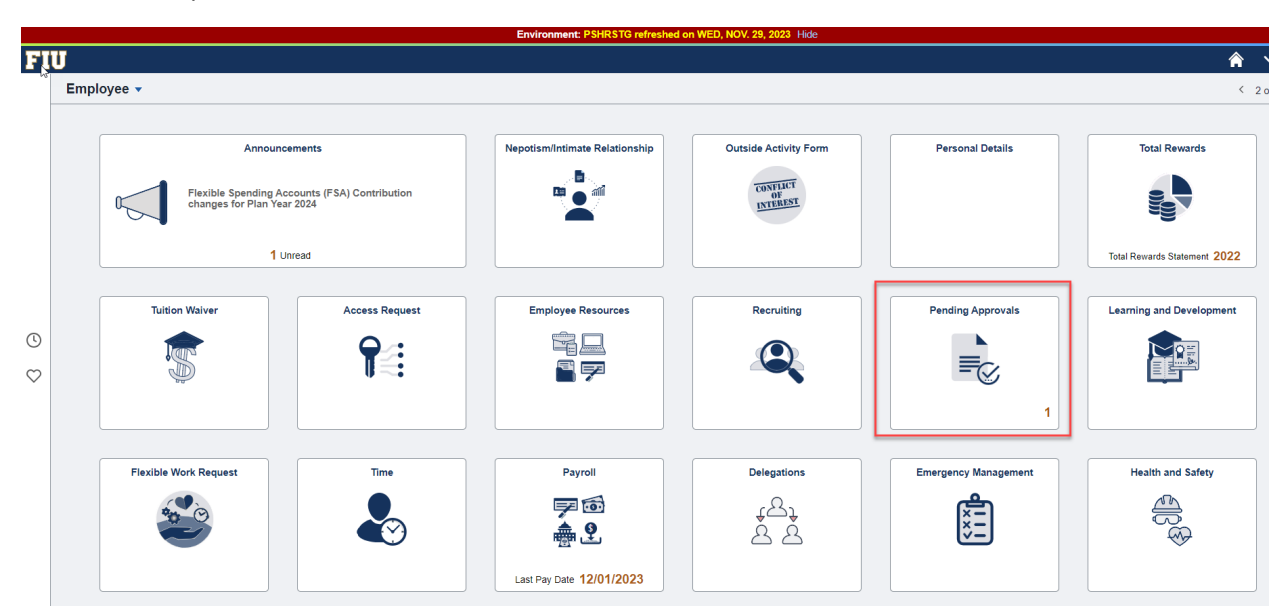

Once logged in, your screen may default to the Manager view. Please change your selection via the drop down option to **Employee**.

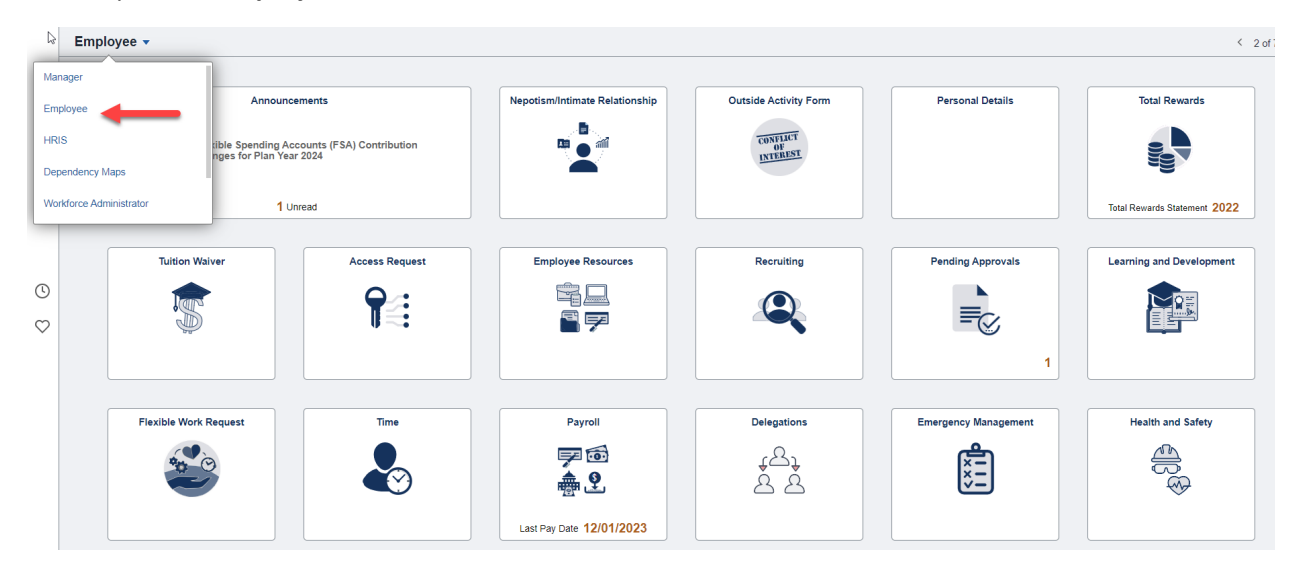

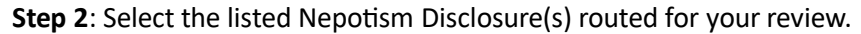

Nepotism Toolkit - Section 2 Instructions for Related Employee र<br>र Pending Approv  $\overline{\cdot}$  $AII$ View By Type  $\boxed{\top}$  $\bigoplus$  Al  $\bullet$ 2 rows  $\overline{1}$ B, Payable Time Routed<br>11/28/2023 Payable Time  $\bigodot$ **Nepotism Disclosure** Routed<br>11/30/2023

## **Step 3**: Verify the relationship disclosed on your behalf.

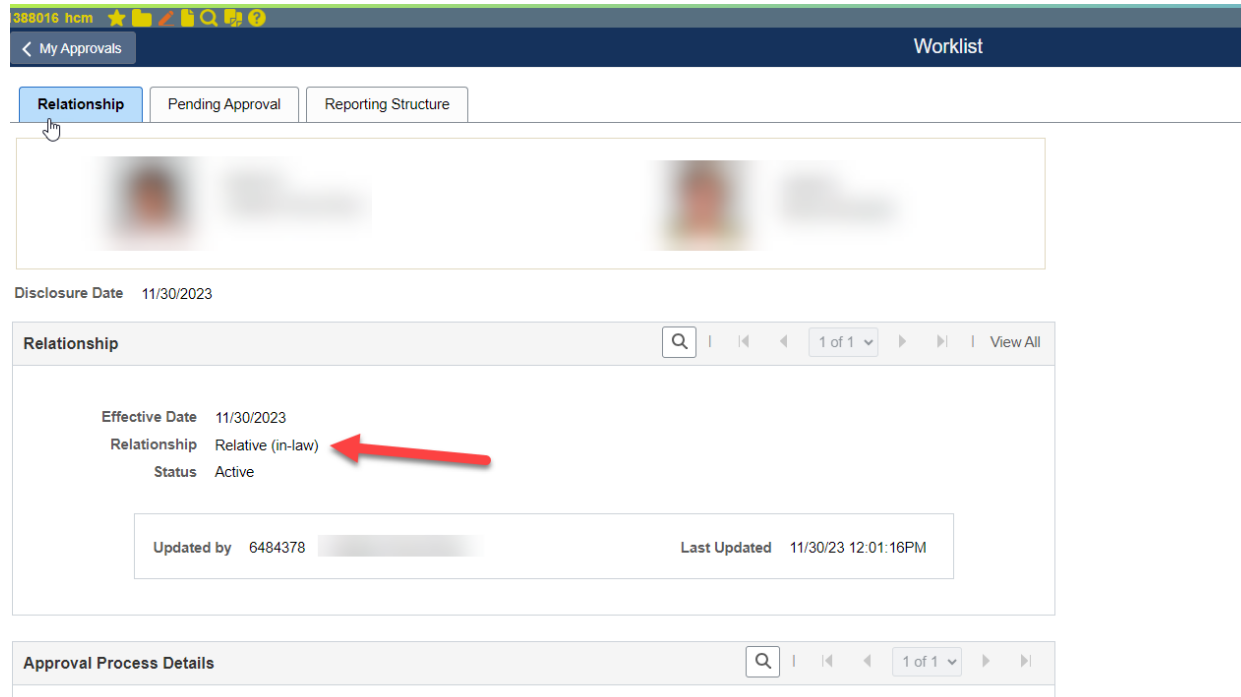

You may review details via the Relationship tab. Relationship - Disclosure date of when related individual disclosed relationship.

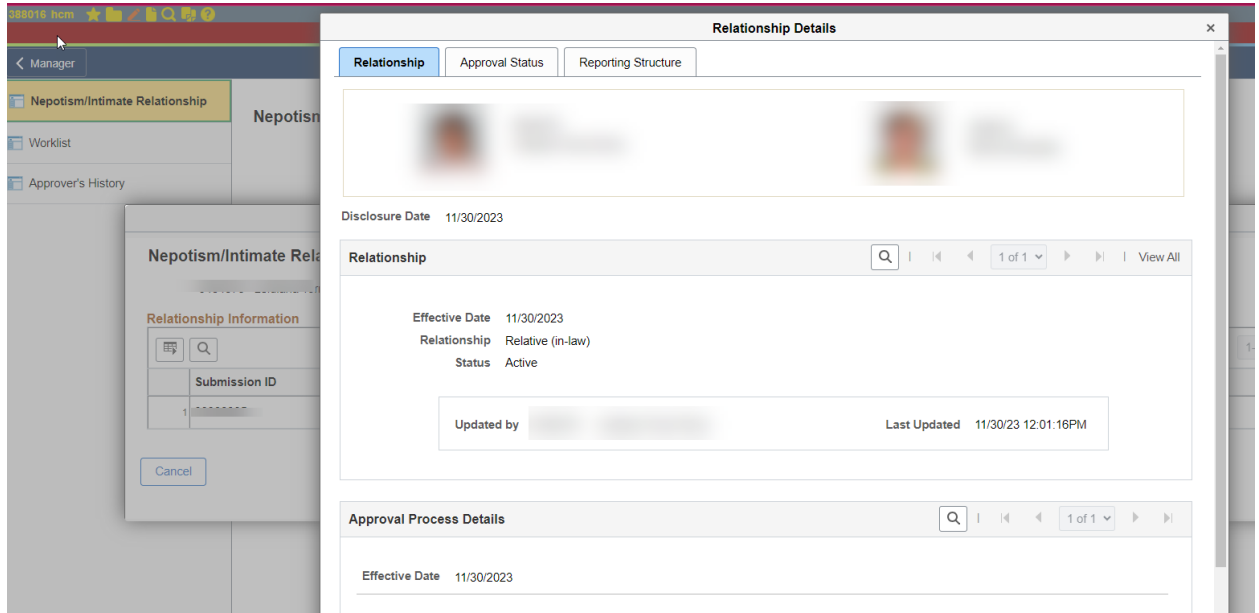

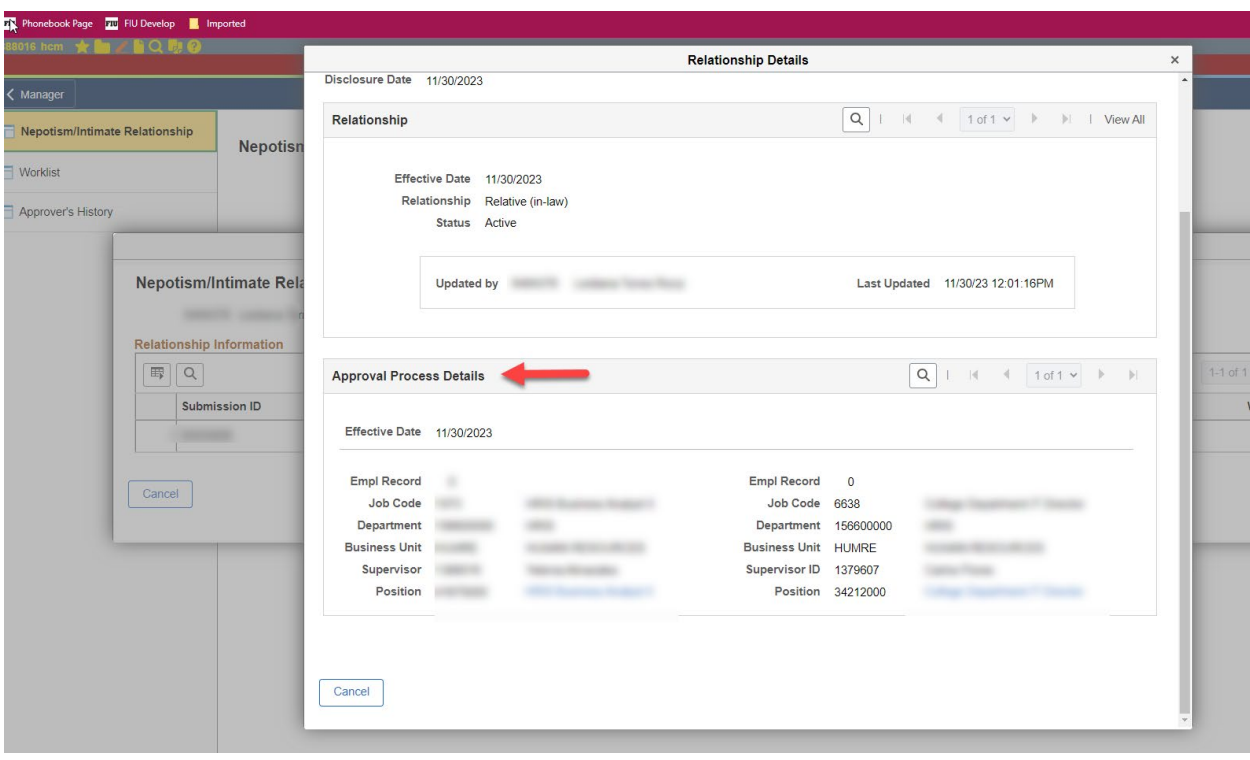

Approval Process Details - Review the working titles, departments, and respective supervisors.

**Step 4**: Select **Approve** or **Deny** (enter comments, if applicable).

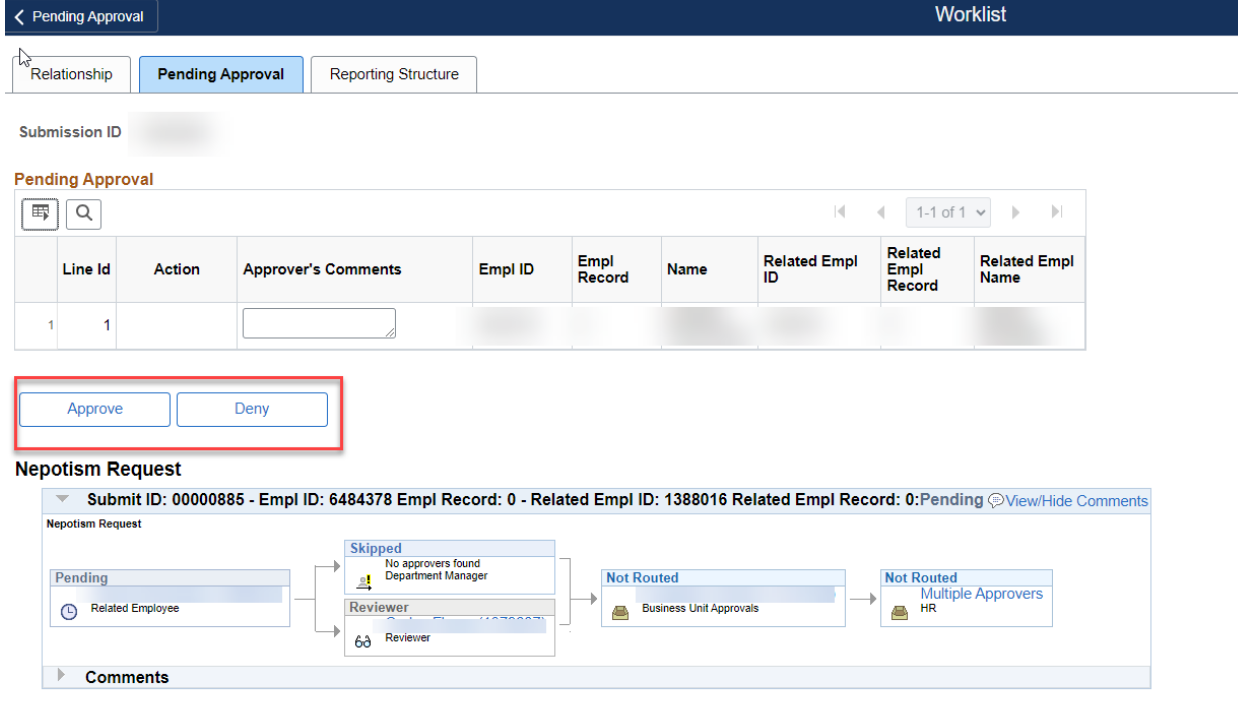

**NOTE:** You may view the status of disclosure at any time via the Approval Status tab. Here the workflow will show approvals in green or pending approvals in blue.

## Nepotism Toolkit - Section 2 Instructions for Related Employee

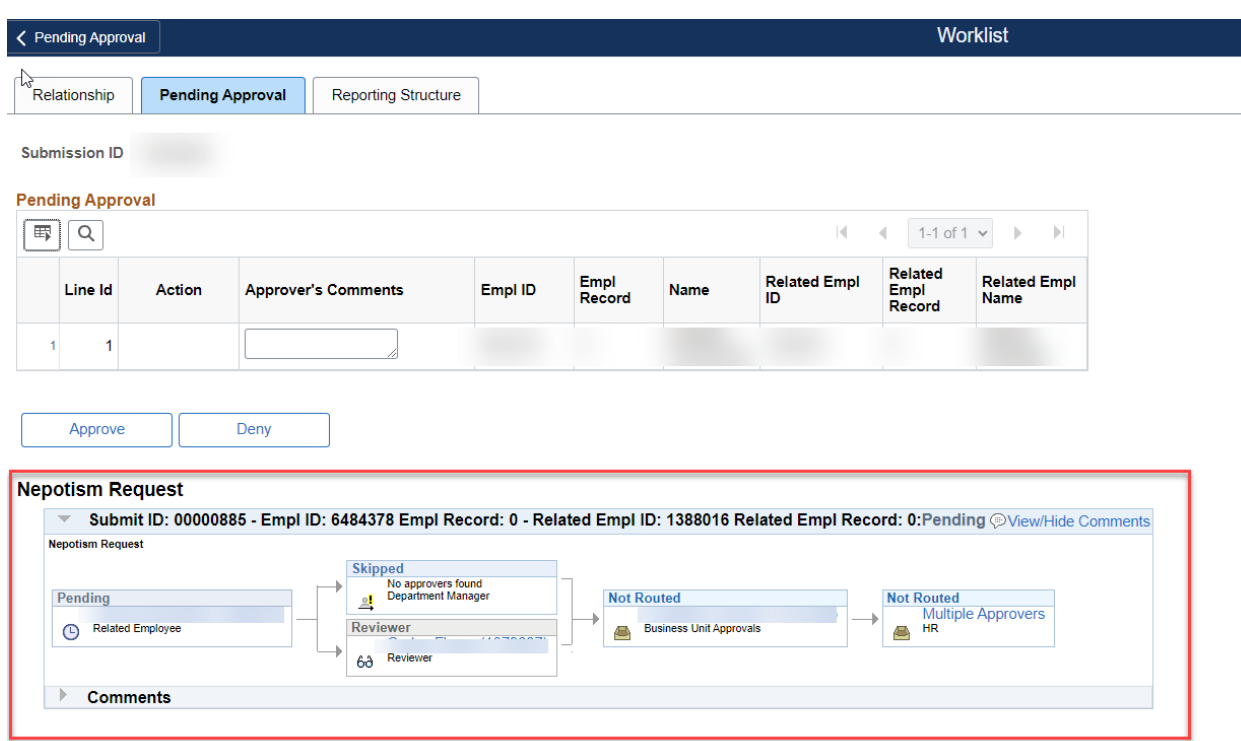

No further action is required. A notification will be sent to Department Managers and Business Unit Heads for their review and approval. You will receive a notification from the Office of Employee and Labor Relations once the disclosure is finalized. It is your responsibility to keep this information up to date.